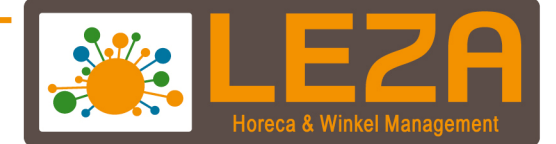

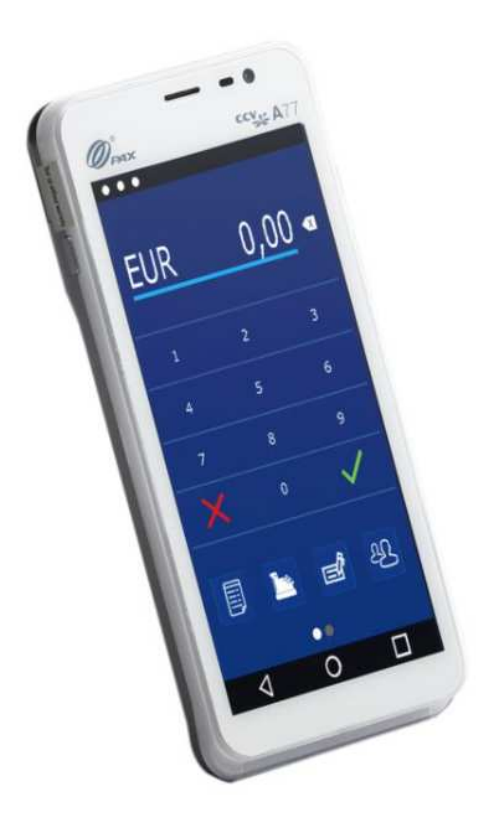

## CCV PAX A77

- Met Leza verdien je beter -

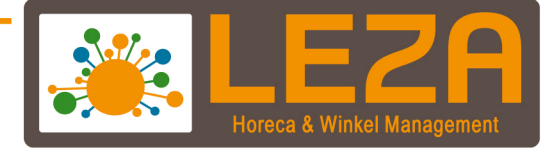

1. Zet CCV PAX 77 aan d.m.v. de aan/uit knop aan de rechterzijde van de terminal. Houd de knop 3-5 seconden ingedrukt. De verlichting van het scherm springt aan en de software wordt geladen.

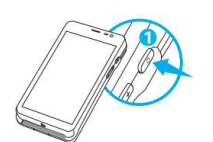

2. Swipe van boven naar beneden

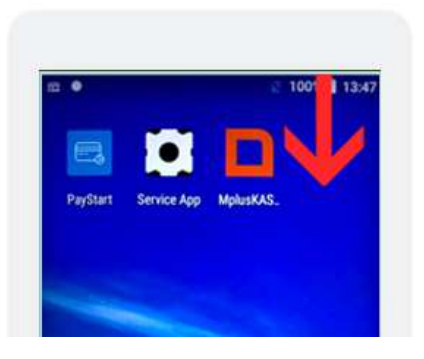

3. Klik op het tandwiel icoon

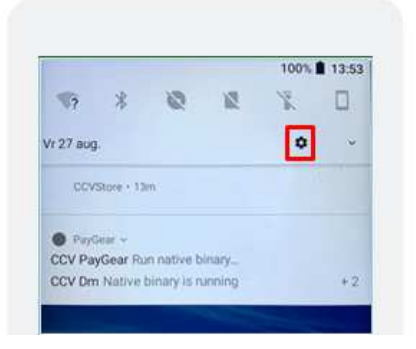

4. Voer hier het wachtwoord in: pax9876@@ Klik vervolgens op het groene vinkje van het toetsenbord

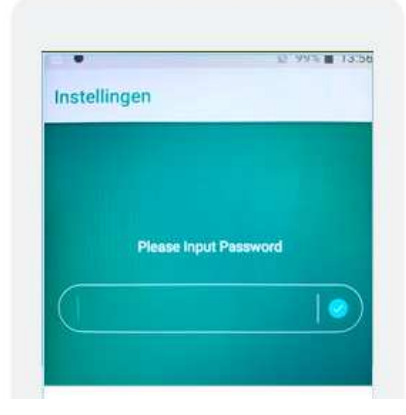

1

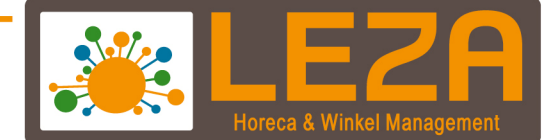

- 5. Het instellingenscherm wordt geopend.
- 6. Klik op 'Netwerk en internet'

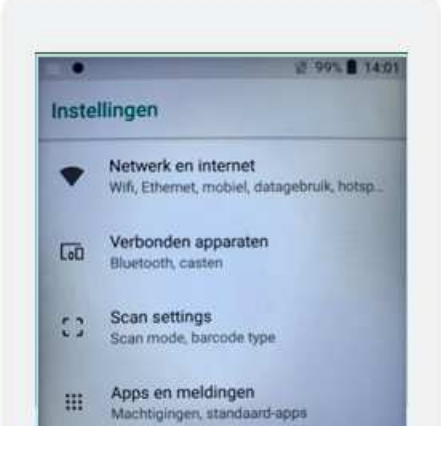

7. Klik op 'WiFi'

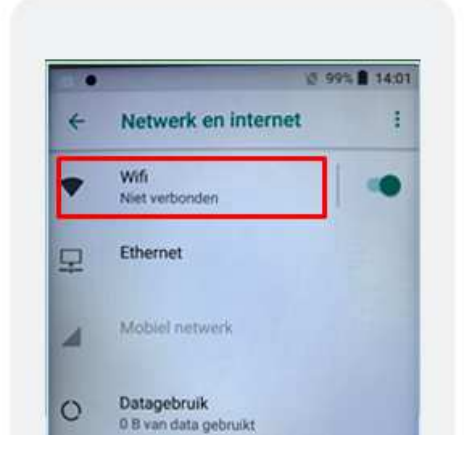

8. Selecteer het gewenste wifi-netwerk. (vraag dit na bij LEZA)

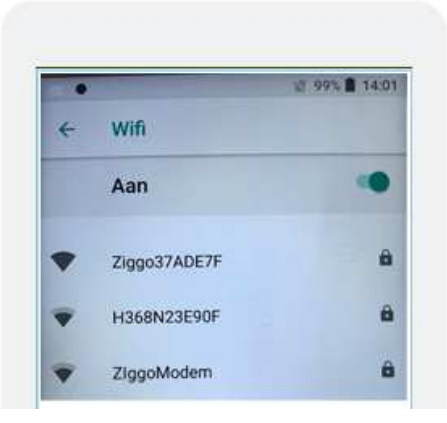

2

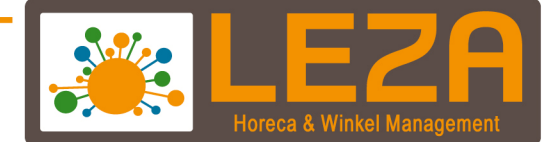

9. Vul het wachtwoord in

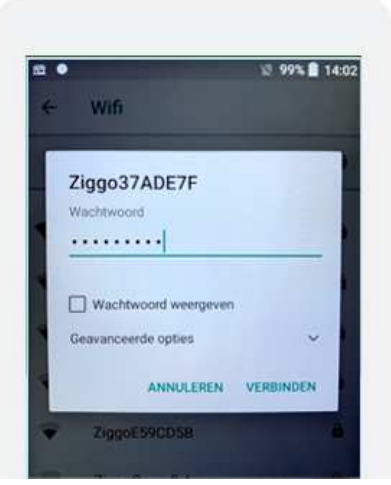

- 10. Klik op Verbinden.
- 11. Je CCV Pax 77 is verbonden met het wifi-netwerk. Keer terug naar het startscherm door op  $\mathbf 0$  in de navigatiebalk te klikken.
- 12. Open de Mplus App

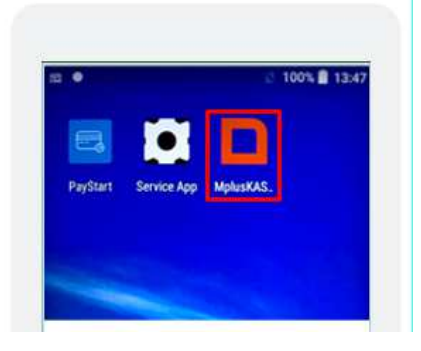

3

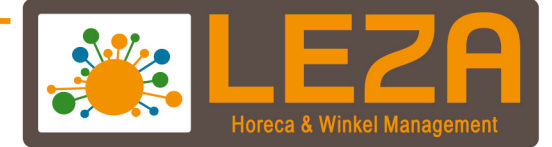

13. Als de Pax met de juiste WiFi is verbonden en de gegevens in de Mplus app zijn juist ingevuld moet er alleen nog een werkplek worden ingevuld. Hier staat de [B] voor bezet, en de [V] voor vrij.

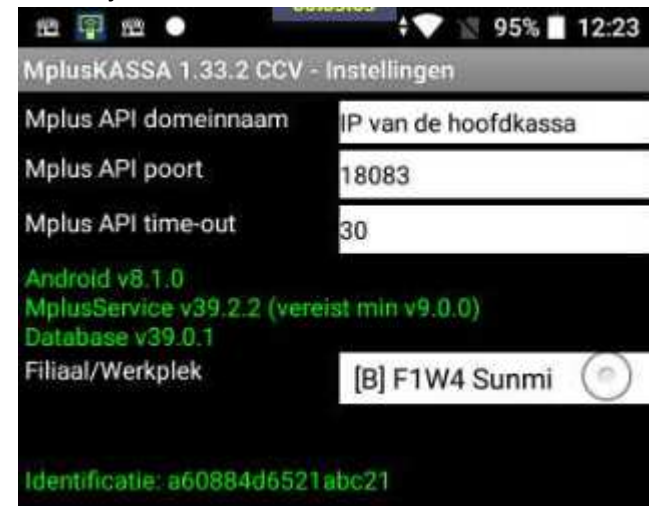

- 14. Klik na het selecteren van een werkplek op herstart.
- 15. Meld een medewerker aan.
- 16. Open een tafel en reken deze af
- 17. Kies voor "pin" in het betaalscherm
- 18. Klik op "betalen"
- 19. De transactie is afgerond en druk rechts onder op de "groene V"
- 20. Zie meer informatie in de handleiding van de MplusKASSA app

4